# **Yealink T5 安卓机型 SDK 工具包接口 说明**

# 目录

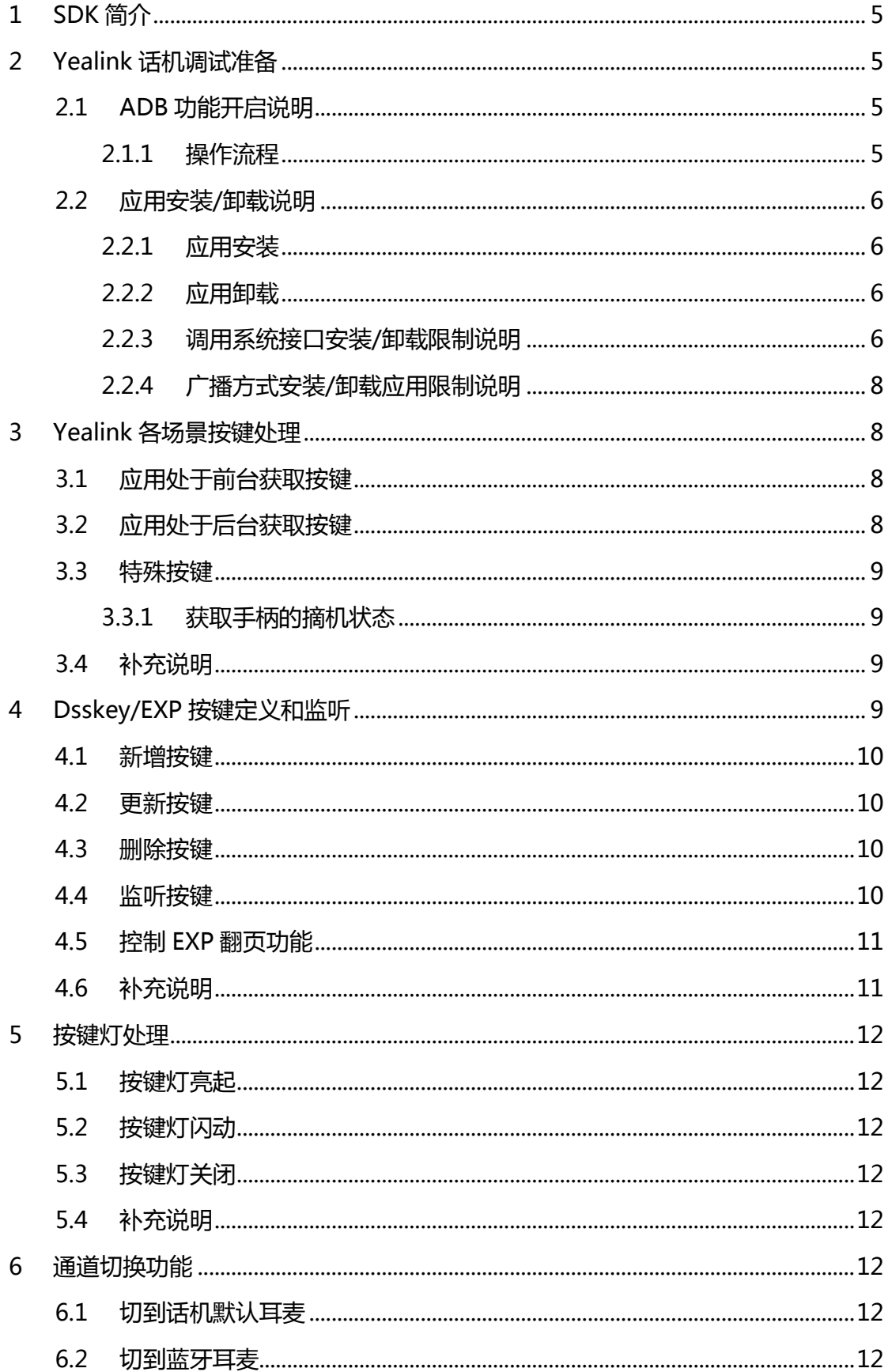

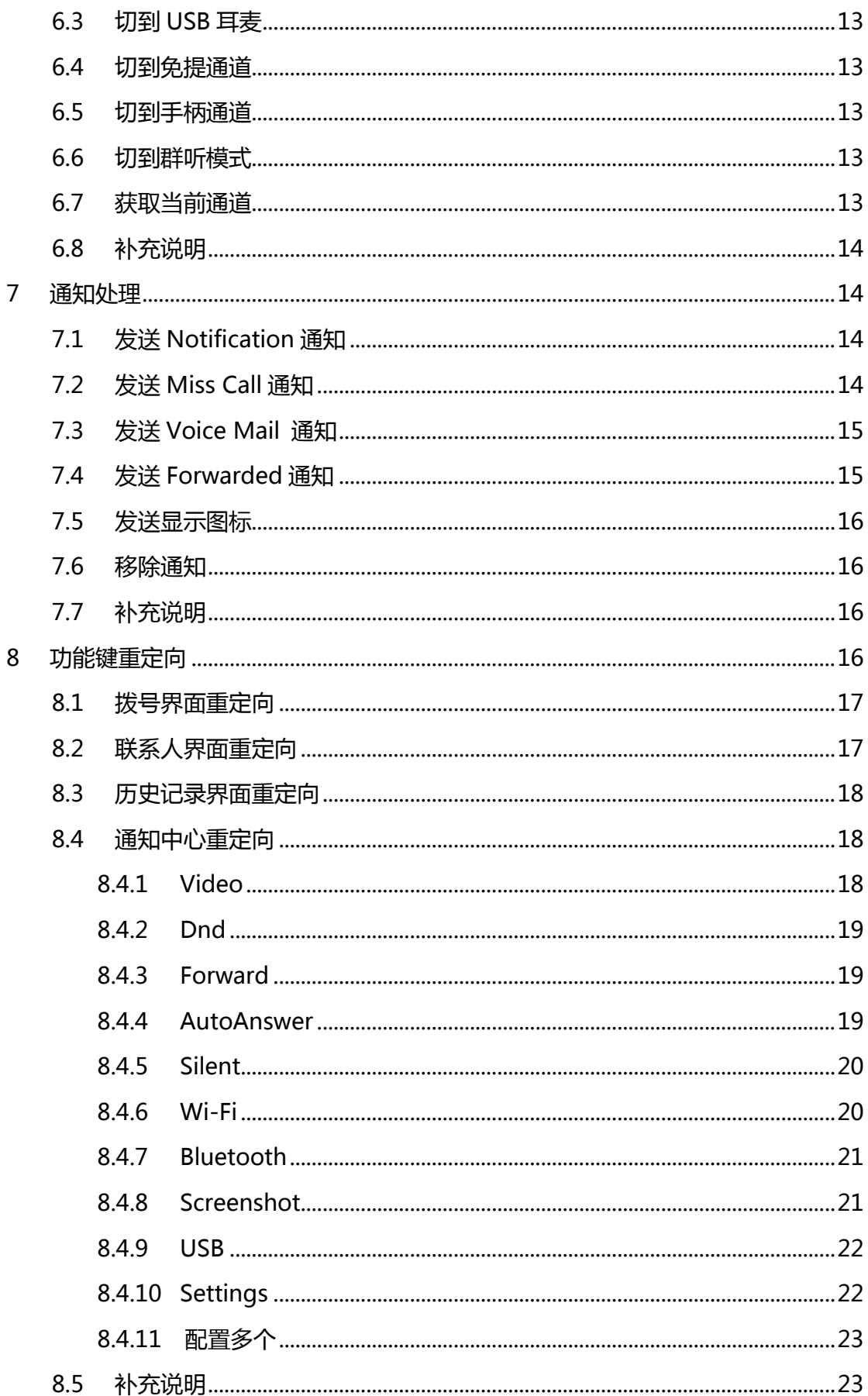

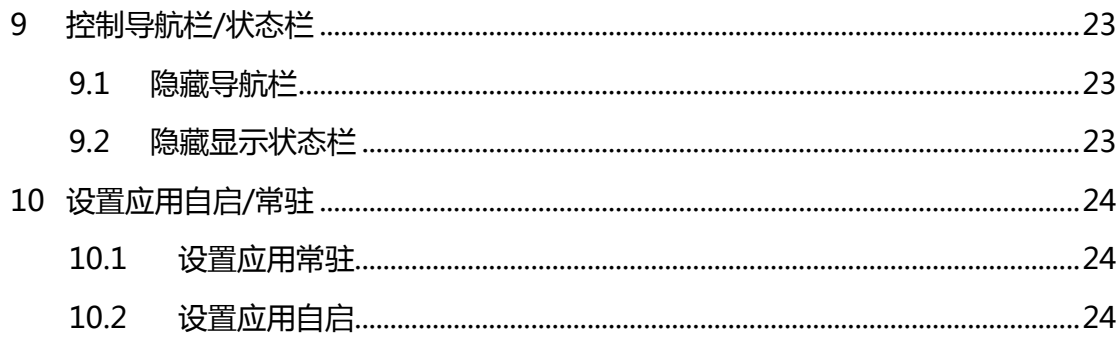

# <span id="page-4-0"></span>**1 SDK 简介**

SDK 是 Yealink 开发团队为 Yealink 话机平台开发者提供的公共组件和服务库,旨在帮 助开发者快速接入 Yealink SIP-T58A 话机平台,提升应用接入和上线效率。

# <span id="page-4-1"></span>**2 Yealink 话机调试准备**

## <span id="page-4-2"></span>**2.1 ADB功能开启说明**

<span id="page-4-3"></span>**2.1.1 操作流程**

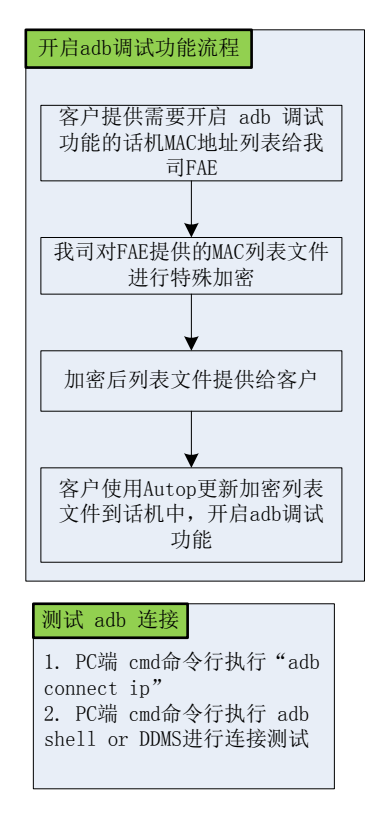

**图 2 - 1 Network Adb Debugging 开启操作流程图**

上图为话机端开启ADB网络连接支持的整体操作流程图,主要步骤为:

- > 客户需要提供开启ADB调试功能的话机MAC地址列表给我司FAE,由我司的FAE对 客户提供的MAC地址列表进行特殊加密。
- 我司FAE将加密的MAC地址列表文件提供给客户。
- ▶ 客户通过 Autop 语句 adb permission.url= 更新 FAE 提供的加密 MAC 地址列 表文件到话机中,更新成功后,话机开启 ADB 网络连接功能。
- > 通过在 PC 端的 cmd 命令行输入 "adb connect ip(话机的 IP 地址)", 连接成功 则表明开启成功,可以查看 logcat 和在线调试;反之则表明开启失败。
	- **2.2 应用安装/卸载说明**

#### <span id="page-5-1"></span><span id="page-5-0"></span>**2.2.1 应用安装**

- > 静默安装:使用Autop语句更新进行安装。
- app.install\_url=
- 如: app.install\_url=http://10.3.15.187:8088/apk/kwh.apk
- <span id="page-5-2"></span>**2.2.2 应用卸载**
	- 静默卸载:使用Autop语句更新进行卸载。

app.uninstall=

- 如:app.uninstall=kwh.apk
- PS: 卸载应用支持使用应用程序的包名/桌面名称/安装包文件名。
- <span id="page-5-3"></span>**2.2.3 调用系统接口安装/卸载限制说明**

> 安装接口限制说明

以下接口为Android 5.1系统PackageManager.java 文件中的应用安装相关的系 统接口,由于Yealink的系统对应用安装接口有做限制,如果要使用以下系统接口,接 口调用者必须将接口参数 installerPackageName 设置为"autop"才可以完成身份 校验,调用才会成功,否则调用失败。

public abstract void installPackage(

 Uri packageURI, IPackageInstallObserver observer, int flags, String installerPackageName);

public abstract void installPackageWithVerification(Uri packageURI,

 IPackageInstallObserver observer, int flags, String installerPackageName,

Uri verificationURI, ManifestDigest manifestDigest,

## ContainerEncryptionParams encryptionParams);

public abstract void installPackage(

Uri packageURI, PackageInstallObserver observer,

int flags, String installerPackageName);

public abstract void installPackageWithVerification(Uri packageURI,

 PackageInstallObserver observer, int flags, String installerPackageName,

Uri verificationURI, ManifestDigest manifestDigest,

ContainerEncryptionParams encryptionParams);

public abstract void installPackageWithVerificationAndEncryption(Uri packageURI,

 PackageInstallObserver observer, int flags, String installerPackageName,

VerificationParams verificationParams,

ContainerEncryptionParams encryptionParams);

以

public abstract void installPackage(

Uri packageURI, IPackageInstallObserver observer, int flags,

String installerPackageName);

接口调用为例,如:

PackageManager pm = getPackageManager();

pm.installPackage(packageURI, observer, flags, "autop" );

卸载接口限制说明

以下接口为Android 5.1系统PackageManager.java 文件中的应用卸载相关的系 统接口,由于 Yealink 的系统对应用卸载接口有做限制, 如果要使用以下接口, 则 调用者需要将接口参数 flags 加入 PackageManager.DELETE\_FROM\_AUTOP (0x00000008)标志后才能完成身份校验,调用才会成功,否则调用会失败。

public abstract void deletePackage(

String packageName, IPackageDeleteObserver observer, int

flags);

接口调用如:

PackageManager pm = getPackageManager();

flags&= PackageManager.DELETE\_FROM\_AUTOP;

pm. deletePackage (packageName, observer, flags );

#### <span id="page-7-0"></span>**2.2.4 广播方式安装/卸载应用限制说明**

通过广播方式安装应用,需要事先使用 Autop 语句配置开启允许应用安装/卸载功能, 执行的安装/卸载广播才能正常生效,配置命令为:

安装语句

允许应用安装语句:pm.app\_install.enable = 1 禁止应用安装语句:pm.app\_install.enable = 0(默认)

卸载语句

允许应用卸载语句:pm.app\_uninstall = 1

禁止应用卸载语句: pm. app\_uninstall = 0 ( 默认 )

# <span id="page-7-2"></span><span id="page-7-1"></span>**3 Yealink 各场景按键处理**

## **3.1 应用处于前台获取按键**

可以在 Android 的按键分发流程中进行拦截, 例如重写 dispatchKeyEvent 方法进行 拦截。

**示例:处于第三方 APP 界面,监听 mute 按键。**

```
 @Override
     public boolean dispatchKeyEvent(KeyEvent event) {
         if(event.getKeyCode() == KeyEvent.KEYCODE_MUTE){
             // handle......
 }
         return super.dispatchKeyEvent(event);
     }
```
## <span id="page-7-3"></span>**3.2 应用处于后台获取按键**

当应用处于后台时,可以监听话机上硬按键的按下和抬起。第三方应用可以向话机服务 注册按键接收器,用于按键接收。

## **示例:当话机处于后台时,可以监听到用户抬起话筒、按键下免提键,进入对应的 APP 界面。**

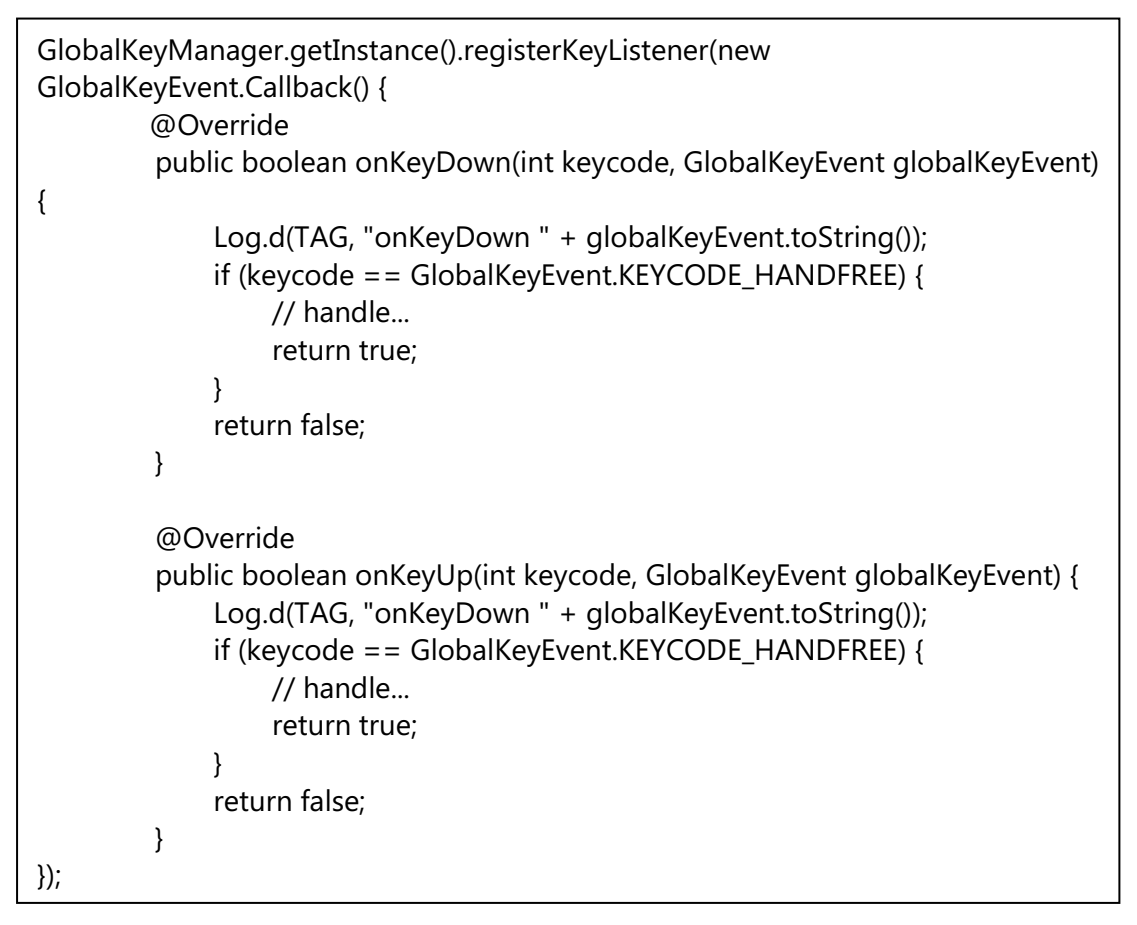

## <span id="page-8-1"></span><span id="page-8-0"></span>**3.3 特殊按键**

## **3.3.1获取手柄的摘机状态**

GlobalKeyManager.getInstance().isHandsetOffHook()

# <span id="page-8-2"></span>**3.4 补充说明**

- 1、如果按键处理结果返回 true,则其他注册的监听器接收不到按键事件。
- 2、通过话机服务监听按键与 andorid 原生按键监听流程,两者独立存在,不互相影响。
- 3、详细使用可参照 YealinkApiSample 中

com.yealink.api.sample.service.ListenerService 中的实现。

# <span id="page-8-3"></span>**4 Dsskey/EXP 按键定义和监听**

开发人员可自定义 Dsskey/EXP 上面的图标、背景色、标签值、按键灯闪烁情况, 并响 应 Dsskey/EXP 按键的点击。

# <span id="page-9-0"></span>**4.1 新增按键**

用户可通过 DsskeyManager.的 getExpDsskeyId 获取空余 DsskeyId, 并通过 setExtraDsskey 接口将生成的按键设置到 Dsskey/EXP 上。

## **示例 A:将应用上的联系人设置到** Dsskey/EXP **上。**

ExtraDsskey dsskey = new ExtraDsskey(); dsskey.setId(DsskeyManager.getInstance().getExpDsskeyId(0, 0, keyIndex)); dsskey.setLabel("contact name"); dsskey.setLightColor(ExtraDsskey.Light.COLOR\_GREEN); dsskey.setFlashMode(ExtraDsskey.FlashMode.FAST\_FLASH); dsskey.setIconType(ExtraDsskey.Icon.TYPE\_BLA\_ACTIVE); dsskey.setBackgroundType(ExtraDsskey.Background.STATE\_HIGHLIGHT); DsskeyManager.getInstance().setExtraDsskey(dsskey);

# <span id="page-9-1"></span>**4.2 更新按键**

当用户需要 Dsskey 上面的数据时,可先通过 getExpDsskeyId 接口获取已有的按键, 进行数据变更后,使用 setExtraDsskey 再次将数据设置回 Dsskey/EXP 中,完成按键修 改。

## **示例 B:基于示例 A 的基础上,更新某个联系人。**

```
ExtraDsskey extraDsskey = 
DsskeyManager.getInstance().getExtraDsskey(DsskeyManager.getInstance().getEx
pDsskeyId(0, 0, 0));
if (extraDsskey != null) {
     extraDsskey.setLabel("updated");
    extraDsskey.setIconType(ExtraDsskey.Icon.TYPE_BLA_PARK);
     extraDsskey.setFlashMode(ExtraDsskey.FlashMode.FASTER_FLASH);
}
DsskeyManager.getInstance().setExtraDsskey(extraDsskey);
```
# <span id="page-9-2"></span>**4.3 删除按键**

当用户想要移除 Dsskey/EXP 上的某个按键时,可通过 deleteExtraDsskey 对应的按键。

## **示例 B:基于示例 A 的基础上,删除某个联系人。**

```
int contactIndex = 0:
DsskeyManager.getInstance().deleteExtraDsskey(contactIndex);
```
# <span id="page-9-3"></span>**4.4 监听按键**

需要监听 Dsskey 的点击,可通过向 DsskeyManager 注册 Dsskey 按键监听者, 进行 监听。

#### **示例 D:基于示例 A 的基础上,监听某个联系人被点击。**

```
DsskeyManager.getInstance().registerDsskeyClickListener(new 
OnDsskeyClickListener() {
     @Override
     public void onClick(int dsskeyId) {
          ExtraDsskey dsskey = 
DsskeyManager.getInstance().getExtraDsskey(dsskeyId);
          Log.d(TAG, "contact onClick" +dsskey.toString());
          Toast.makeText(DsskeyTestActivity.this,"contact 
onClick:"+dsskey.toString(),Toast.LENGTH_SHORT).show();
     }
     @Override
     public void onLongClick(int dsskeyId) {
          ExtraDsskey dsskey = 
DsskeyManager.getInstance().getExtraDsskey(dsskeyId);
          Log.d(TAG, "contact onLongClick" + dsskey.toString());
          Toast.makeText(DsskeyTestActivity.this,"contact 
onLongClick:"+dsskey.toString(),Toast.LENGTH_SHORT).show();
     }
});
```
## <span id="page-10-0"></span>**4.5 控制 EXP 翻页功能**

需要通过代码控制 EXP 从当前页翻转到另外一页,可通过 onEXPPageKey 接口对外。 **示例 E:假如 EXP 三页都配置联系人,当前在第一页,需要查看其他页时**

DsskeyManager.getInstance().onEXPPageKey(0,1);

DsskeyManager.getInstance().onEXPPageKey(0,2);

# <span id="page-10-1"></span>**4.6 补充说明**

- 1、你无法通过液晶端/网页端或 Autop 方式修改自定义的 Dsskey。
- 2、使用 API 接口只能对自定义的按键进行增删改查, 对话机原有的按键无效。
- 3、详细使用可参照 YealinkApiSample 中

com.yealink.api.sample.dsskey.DsskeyTestActivity 中的实现。

# <span id="page-11-1"></span><span id="page-11-0"></span>**5 按键灯处理**

## **5.1 按键灯亮起**

## **示例 A:当应用静音时,需要 mute 灯亮起。**

LightManager.getInstance().turnOn(Light.LIGHT\_ID\_MUTE);

## <span id="page-11-2"></span>**5.2 按键灯闪动**

## **示例 B:当应用来电时,需要 mute 灯闪动。**

LightManager.getInstance().turnOnAndFlash(Light.LIGHT\_ID\_MUTE,1000,-1);

## <span id="page-11-3"></span>**5.3 按键灯关闭**

**示例 C:在示例 B 的基础上,拒接来电,mute 灯关闭。**

<span id="page-11-4"></span>LightManager.getInstance().turnOff(Light.LIGHT\_ID\_MUTE);

## **5.4 补充说明**

详细使用可参照 YealinkApiSample 中

com.yealink.api.sample.light.LightTestActivity 中的实现。

# <span id="page-11-5"></span>**6 通道切换功能**

用户在使用话机的过程中,可以通过 API 的接口设置当前声音播放的通道,获取当前声 音播放的通道,并根据声音播放通道的不同执行相应的流程。

## <span id="page-11-6"></span>**6.1 切到话机默认耳麦**

**示例:第三方应用在使用过程中,需要切换到话机默认耳麦(一般是指话机上背部的耳 麦口)**。

VoiceChannelManager.getInstance().setVoiceChannel(VoiceChannel.MODE\_

## <span id="page-11-7"></span>**6.2 切到蓝牙耳麦**

<u>Headset (1980)</u><br>)

## **示例:第三方应用在使用过程中,需要切换到蓝牙耳麦**。

注意事项:蓝牙耳麦只在通话中可以切换,非通话中调用接口切换无效。可以调用 AudioManager.setMode(AudioManager. MODE\_IN\_COMMUNICATION)设置为 通话状态。

如果当前正在播放音乐,即声道通道为 AudioManager. STREAM\_MUSIC 的情况下, 系统会优先将声道切换到蓝牙 A2DP 上, 此时调用这里的接口切换声道没有效果。

VoiceChannelManager.getInstance().setVoiceChannel(VoiceChannel.MODE\_HEADSET\_BT);

# <span id="page-12-0"></span>**6.3 切到 USB 耳麦**

#### **示例:第三方应用在使用过程中,需要切换到 USB 耳麦**。

VoiceChannelManager.getInstance().setVoiceChannel(VoiceChannel.MODE\_HEADSET\_USB);

## <span id="page-12-1"></span>**6.4 切到免提通道**

#### **示例:第三方应用在使用过程中,需要切换到免提通道。**

VoiceChannelManager.getInstance().setVoiceChannel(VoiceChannel.MODE\_HAND FREE);

## <span id="page-12-2"></span>**6.5 切到手柄通道**

#### **示例:第三方应用在使用过程中,需要切换手柄通道。**

VoiceChannelManager.getInstance().setVoiceChannel(VoiceChannel.MODE\_HAND SET);

## <span id="page-12-3"></span>**6.6 切到群听模式**

#### **示例:第三方应用在使用过程中,需要手柄可以听得到声音,免提也可以听到声音。**

VoiceChannelManager.getInstance().setVoiceChannel(VoiceChannel. MODE\_GROUP);

# <span id="page-12-4"></span>**6.7 获取当前通道**

#### **示例:第三方应用需要判断当前通道执行不同的操作。**

VoiceChannelManager.getInstance().getVoiceChannel();

## <span id="page-13-0"></span>**6.8 补充说明**

- 1、目前只能切换 VoiceChannel 中声明的通道,其中声道类型,包括耳麦、免提和手 柄。不支持切换到其他通道。
- 2、详细使用可参照 YealinkApiSample 中

com.yealink.api.sample.channel.VoiceChannelTestActivity 中的实现。

## <span id="page-13-1"></span>**7 通知处理**

- 1、T5X 话机上有 Notification, Miss Call、Voice Mail、Forwarded 等通知类型, 第 三方可通过 API 接口发送不同的类型的通知,将其显示在下拉通知中心中。
- 2、T5X 话机上可显示通知图标, 第三方应用可通过 API 接口发送图标通知, 将其显示 在状态栏中。

## <span id="page-13-2"></span>**7.1 发送 Notification 通知**

#### **示例:第三方应用需要发送 Notification 通知到通知中心中。**

```
 Notification.Builder builder = new Notification.Builder(this);
     Bundle extraData = new Bundle();
     extraData.putInt(NotificationType.NOTIFYTYPE, 
NotificationType.NOTIFICATION_TYPE_NORMAL);
     builder.setExtras(extraData);
     builder.setSmallIcon(R.drawable.ic_miss_call);
     builder.setLargeIcon(BitmapFactory.decodeResource(getResources(), 
R.drawable.contact_head_default));
     builder.setContentTitle("Petter");
     builder.setShowWhen(false);
     builder.setContentText("Today 16:02");
     mNotificationManager.notify(1001, builder.build());
```
# <span id="page-13-3"></span>**7.2 发送 Miss Call 通知**

#### **示例:第三方应用需要发送 Miss Call 通知到通知中心中。**

Notification.Builder builder = new Notification.Builder(this); Bundle extraData = new Bundle(); extraData.putInt(NotificationType.NOTIFYTYPE, NotificationType.NOTIFICATION\_TYPE\_MISSCALL); builder.setExtras(extraData); builder.setSmallIcon(R.drawable.ic\_miss\_call); builder.setLargeIcon(BitmapFactory.decodeResource(getResources(), R.drawable.contact\_head\_default)); builder.setContentTitle("Petter"); builder.setShowWhen(false); builder.setContentText("Today 16:02");

mNotificationManager.notify(1002, builder.build());

# <span id="page-14-0"></span>**7.3 发送 Voice Mail 通知**

#### **示例:第三方应用需要发送 Voice Mail 通知到通知中心中。**

Notification.Builder builder = new Notification.Builder(this); Bundle extraData = new Bundle(); extraData.putInt(NotificationType.NOTIFYTYPE, NotificationType.NOTIFICATION\_TYPE\_VOICEMAIL); builder.setExtras(extraData); builder.setSmallIcon(R.drawable.ic\_miss\_call); builder.setLargeIcon(BitmapFactory.decodeResource(getResources(), R.drawable.contact\_head\_default)); builder.setContentTitle("Petter"); builder.setShowWhen(false); builder.setContentText("Today 16:02"); mNotificationManager.notify(1003, builder.build());

# <span id="page-14-1"></span>**7.4 发送 Forwarded 通知**

#### **示例:第三方应用需要发送 Forwarded 通知到通知中心中。**

Notification.Builder builder = new Notification.Builder(this); Bundle extraData = new Bundle(); extraData.putInt(NotificationType.NOTIFYTYPE, NotificationType.NOTIFICATION\_TYPE\_FORWARD); builder.setExtras(extraData); builder.setSmallIcon(R.drawable.ic\_miss\_call); builder.setLargeIcon(BitmapFactory.decodeResource(getResources(), R.drawable.contact\_head\_default)); builder.setContentTitle("Petter"); builder.setShowWhen(false); builder.setContentText("Today 16:02");

mNotificationManager.notify(1004, builder.build());

## <span id="page-15-0"></span>**7.5 发送显示图标**

#### **示例:第三方应用需要发送图标到通知栏上。**

Notification.Builder builder = new Notification.Builder(this); Bundle extraData = new Bundle(); extraData.putInt(NotificationType.NOTIFYTYPE, NotificationType.NOTIFICATION\_TYPE\_SYSTEMICON); builder.setExtras(extraData); builder.setSmallIcon(R.drawable.ic\_miss\_call); builder.setNumber(99); mNotificationManager.notify(1005, builder.build());

## <span id="page-15-1"></span>**7.6 移除通知**

#### **示例:当第三方应用执行完某操作后,需要移除相应的通知。**

mNotificationManager.cancel(notifyId);

# <span id="page-15-2"></span>**7.7 补充说明**

详细使用可参照 YealinkApiSample 中

com.yealink.api.sample.notification.NotificationTestActivity 中的实现。

## <span id="page-15-3"></span>**8 功能键重定向**

开发者可以通过 Yealink 提供的 Autop 工具,重置通知中心、桌面侧边栏、部分硬按 键的跳转方向。

## <span id="page-16-0"></span>**8.1 拨号界面重定向**

开发者可通过设置 features.action\_dialer 配置为第三方应用拨号界面的 Activity Action, 拨号时跳转到第三方应用的拨号界面。

**示例:开发者需要点击侧边栏,按下免提键、抬起话筒等执行进入拨号界面的操作时, 跳转到第三方应用的拨号界面。**

#### **步骤 1:**

在第三方应用的 APP 的 AndroidManifest.xml 中设置好要跳转的 intentFilter, 如下 所示:

<intent-filter>

```
 <action android:name="com.yealink.api.dock.dialer" />
```

```
 <category android:name="android.intent.category.DEFAULT" />
```
</intent-filter>

#### **步骤 2:**

用 autop 将配置好的 intentFilter 的 action 设置到 features.action dialer 中, 如下所示:

<span id="page-16-1"></span>features.action\_dialer = com.yealink.api.dock.dialer

## **8.2 联系人界面重定向**

开发者可通过设置 features.action\_contact 配置为第三方应用联系人界面的 Activity Action, 当需要跳转到联系人界面时, 跳转到第三方应用的联系人界面。

**示例:开发者需要点击侧边栏的联系人图标时,跳转到第三方应用的联系人界面。**

**步骤 1:**

在第三方应用的 APP 的 AndroidManifest.xml 中设置好要跳转的 intentFilter, 如下 所示:

<intent-filter> <action android:name="com.yealink.api.dock.contact" /> <category android:name="android.intent.category.DEFAULT" /> </intent-filter>

## **步骤 2:**

用 autop 将配置好的 intentFilter 的 action 设置到 features.action\_contact 中,如下所示:

features.action\_contact = com.yealink.api.dock.contact

## <span id="page-17-0"></span>**8.3 历史记录界面重定向**

开发者可通过设置 features.action\_history 配置为第三方应用历史记录界面的 Activity Action, 当需要跳转到历史记录界面时, 跳转到第三方应用的历史记录界面。

**示例:开发者需要点击侧边栏的历史记录图标时,跳转到第三方应用的历史记录界面。 步骤 1:**

在第三方应用的 APP 的 AndroidManifest.xml 中设置好要跳转的 intentFilter, 如下 所示:

<intent-filter>

```
 <action android:name="com.yealink.api.dock.history" />
 <category android:name="android.intent.category.DEFAULT" />
```
</intent-filter>

## **步骤 2:**

用 autop 将配置好的 intentFilter 的 action 设置到 features.action\_history 中,如下 所示:

<span id="page-17-1"></span>features.action\_history = com.yealink.api.dock.history

## **8.4 通知中心重定向**

#### **8.4.1Video**

# <span id="page-17-2"></span>**示例:开发者需要点击通知中心的 Video 按键时,跳转到第三方应用的 Video 操作界 面,而不执行话机原有操作。**

**步骤 1:**

在第三方应用的 APP 的 AndroidManifest.xml 中设置好要跳转的 intentFilter, 如下 所示:

<intent-filter>

<action android:name="com.yealink.api.systemui.video" />

```
 <category android:name="android.intent.category.DEFAULT" />
```
</intent-filter>

## **步骤 2:**

用 autop 将配置好的 intentFilter 的 action 设置到 features.action\_dsskey 中,如下 所示:

features.action\_dsskey=video:com.yealink.api.systemui.video

#### **8.4.2Dnd**

# <span id="page-18-0"></span>**示例:开发者需要点击通知中心的 Dnd 按键时,跳转到第三方应用的 Dnd 操作界面, 而不执行话机原有操作。**

**步骤 1:**

在第三方应用的 APP 的 AndroidManifest.xml 中设置好要跳转的 intentFilter, 如下 所示:

<intent-filter>

<action android:name="com.yealink.api.systemui.dnd" />

```
 <category android:name="android.intent.category.DEFAULT" />
```
</intent-filter>

#### **步骤 2:**

用 autop 将配置好的 intentFilter 的 action 设置到 features.action\_dsskey 中,如下 所示:

<span id="page-18-1"></span>features.action\_dsskey=dnd:com.yealink.api.systemui.dnd

#### **8.4.3Forward**

# **示例:开发者需要点击通知中心的 Forward 按键时,跳转到第三方应用的 Forward 操作界面,而不执行话机原有操作。**

#### **步骤 1:**

在第三方应用的 APP 的 AndroidManifest.xml 中设置好要跳转的 intentFilter, 如下 所示:

<intent-filter>

<action android:name="com.yealink.api.systemui.fwd" />

<category android:name="android.intent.category.DEFAULT" />

</intent-filter>

#### **步骤 2:**

用 autop 将配置好的 intentFilter 的 action 设置到 features.action\_dsskey 中,如下 所示:

<span id="page-18-2"></span>features.action\_dsskey=fwd:com.yealink.api.systemui.fwd

#### **8.4.4AutoAnswer**

**示例:开发者需要点击通知中心的 AutoAnswer 按键时,跳转到第三方应用的 AutoAnswer 操作界面,而不执行话机原有操作。**

在第三方应用的 APP 的 AndroidManifest.xml 中设置好要跳转的 intentFilter, 如下 所示:

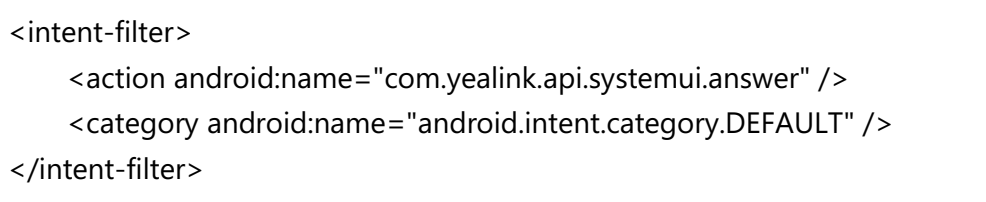

#### **步骤 2:**

用 autop 将配置好的 intentFilter 的 action 设置到 features.action\_dsskey 中,如下 所示:

<span id="page-19-0"></span>features.action\_dsskey=answer:com.yealink.api.systemui.answer

#### **8.4.5Silent**

# **示例:开发者需要点击通知中心的 Silent 按键时,跳转到第三方应用的 Silent 操作界 面,而不执行话机原有操作。**

#### **步骤 1:**

在第三方应用的 APP 的 AndroidManifest.xml 中设置好要跳转的 intentFilter, 如下 所示:

<intent-filter> <action android:name="com.yealink.api.systemui.silent" /> <category android:name="android.intent.category.DEFAULT" /> </intent-filter>

#### **步骤 2:**

用 autop 将配置好的 intentFilter 的 action 设置到 features.action\_dsskey 中,如下 所示:

<span id="page-19-1"></span>features.action\_dsskey=slient:com.yealink.api.systemui.silent

#### **8.4.6Wi-Fi**

**示例:开发者需要点击通知中心的 Wifi 按键时,跳转到第三方应用的 Wifi 操作界面, 而不执行话机原有操作。**

在第三方应用的 APP 的 AndroidManifest.xml 中设置好要跳转的 intentFilter, 如下 所示:

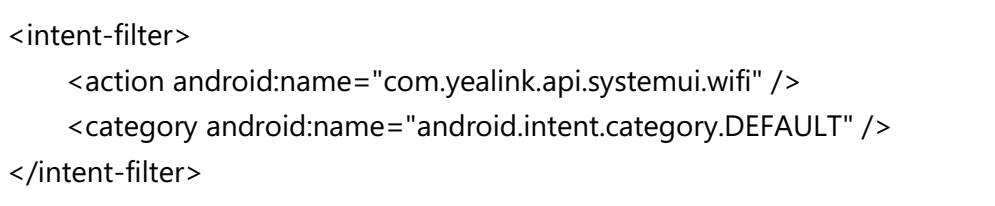

## **步骤 2:**

用 autop 将配置好的 intentFilter 的 action 设置到 features.action\_dsskey 中,如下 所示:

<span id="page-20-0"></span>features.action\_dsskey=wifi:com.yealink.api.systemui.wifi

## **8.4.7Bluetooth**

# **示例:开发者需要点击通知中心的 Bluetooth 按键时,跳转到第三方应用的 Bluetooth 操作界面,而不执行话机原有操作。**

## **步骤 1:**

在第三方应用的 APP 的 AndroidManifest.xml 中设置好要跳转的 intentFilter, 如下 所示:

<intent-filter> <action android:name="com.yealink.api.systemui.bluetooth" /> <category android:name="android.intent.category.DEFAULT" /> </intent-filter>

## **步骤 2:**

用 autop 将配置好的 intentFilter 的 action 设置到 features.action\_dsskey 中,如下 所示:

<span id="page-20-1"></span>features.action\_dsskey=bluetooth:com.yealink.api.systemui.bluetooth

## **8.4.8Screenshot**

**示例:开发者需要点击通知中心的 Screenshot 按键时,跳转到第三方应用的 Screenshot 操作界面,而不执行话机原有操作。**

在第三方应用的 APP 的 AndroidManifest.xml 中设置好要跳转的 intentFilter, 如下 所示:

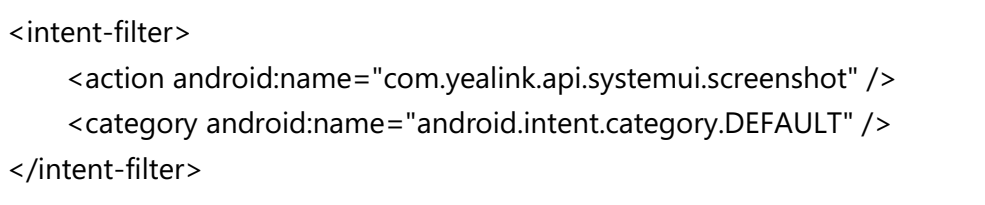

## **步骤 2:**

用 autop 将配置好的 intentFilter 的 action 设置到 features.action\_dsskey 中,如下 所示:

<span id="page-21-0"></span>features.action\_dsskey=screenshot:com.yealink.api.systemui.screenshot

## **8.4.9USB**

# **示例:开发者需要点击通知中心的 Usb 按键时,跳转到第三方应用的 Usb 操作界面, 而不执行话机原有操作。**

## **步骤 1:**

在第三方应用的 APP 的 AndroidManifest.xml 中设置好要跳转的 intentFilter, 如下 所示:

<intent-filter> <action android:name="com.yealink.api.systemui.usb" /> <category android:name="android.intent.category.DEFAULT" /> </intent-filter>

## **步骤 2:**

用 autop 将配置好的 intentFilter 的 action 设置到 features.action\_dsskey 中,如下 所示:

<span id="page-21-1"></span>features.action\_dsskey=usb:com.yealink.api.systemui.usb

## **8.4.10 Settings**

**示例:开发者需要点击通知中心的 Settings 按键时,跳转到第三方应用的 Settings 操作界面,而不执行话机原有操作。**

在第三方应用的 APP 的 AndroidManifest.xml 中设置好要跳转的 intentFilter, 如下 所示:

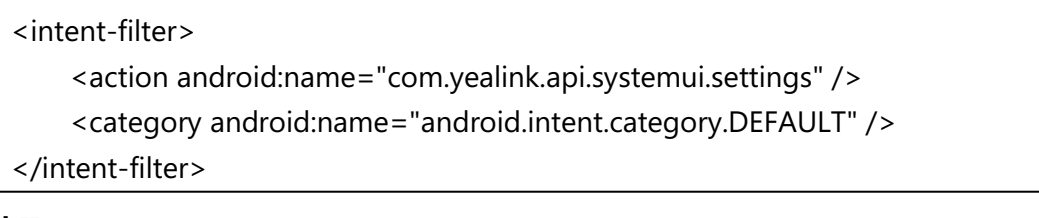

## **步骤 2:**

用 autop 将配置好的 intentFilter 的 action 设置到 features.action\_dsskey 中,如下 所示:

<span id="page-22-0"></span>features.action\_dsskey=settings:com.yealink.api.systemui.settings

```
8.4.11 配置多个
```

```
通知中心共用 10 个按键,当需要配置多个时,不同按键的 action 用分号分开。
```
features.action\_dsskey=video:com.yealink.api.systemui.video;dnd:com.yealink. api.systemui.dnd;fwd:com.yealink.api.systemui.fwd;answer:com.yealink.api.syst emui.answer;slient:com.yealink.api.systemui.slient;wifi:com.yealink.api.systemui .wifi;bluetooth:com.yealink.api.systemui.bluetooth;screenshot:com.yealink.api.s ystemui.screenshot;usb:com.yealink.api.systemui.usb;settings:com.yealink.api.s ystemui.settings

## <span id="page-22-1"></span>**8.5 补充说明**

详细使用可参照 YealinkApiSample 中 com.yealink.api.sample.dock.PhoneActivity 中的 AndroidManifest.xml 实现。

# <span id="page-22-3"></span><span id="page-22-2"></span>**9 控制导航栏/状态栏**

## **9.1 隐藏导航栏**

你可以通过以下 autop 语句,控制话机是否隐藏导航键:

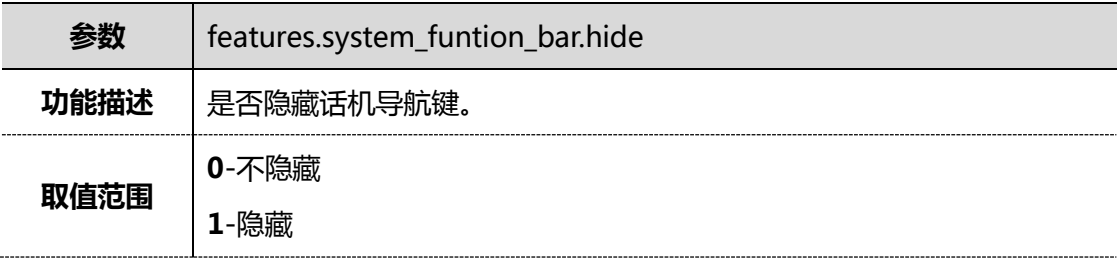

## <span id="page-22-4"></span>**9.2 隐藏显示状态栏**

你可以通过以下 autop 语句,控制话机是否隐藏状态栏。

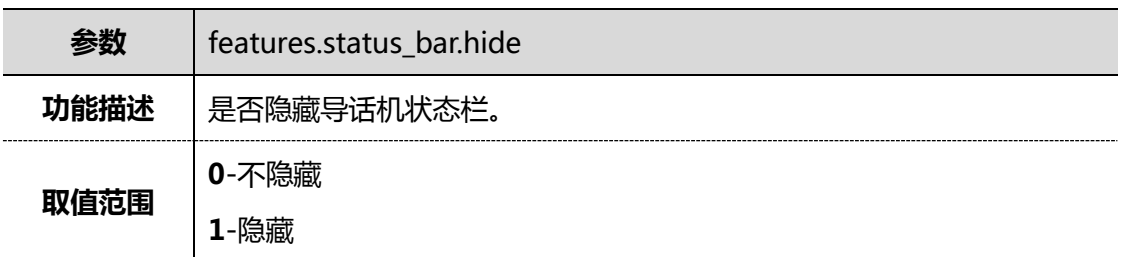

# <span id="page-23-1"></span><span id="page-23-0"></span>**10 设置应用自启/常驻**

## **10.1设置应用常驻**

#### **示例:当客户需要应用常驻于后台,且被 Kill 时能自启。**

需要以下两个步骤:

1. 设置 Android 应用的 persistent 属性,如下:

android:persistent="true"

<span id="page-23-2"></span>2. 二、告知我司出内置 APK 版本时,为 APK 提高权限等级。

## **10.2设置应用自启**

## **示例:当客户需要应用作为桌面启动在前台,且被 Kill 时能自启。**

设置 Android 应用设置为 Launcher 应用,如下:

<category android:name="android.intent.category.HOME" />

<category android:name="android.intent.category.DEFAULT" />